# **МОНИТОР ВИДЕОДОМФОНА**

РУКОВОДСТВО ПО УСТАНОВКЕ И ЭКСПЛУАТАЦИИ Грация Pro SD

Производитель оставляет за собой право вносить изменения в характеристики и функции изделия без предварительного уведомления, в целях повышения качества и производительности изделия.

# **Вид исполнения Общие положения**

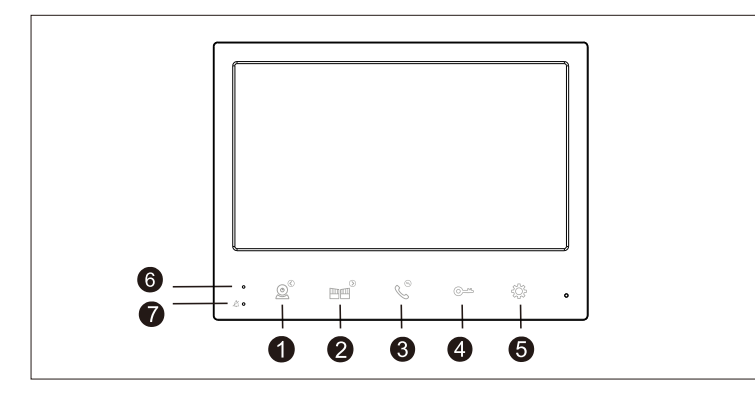

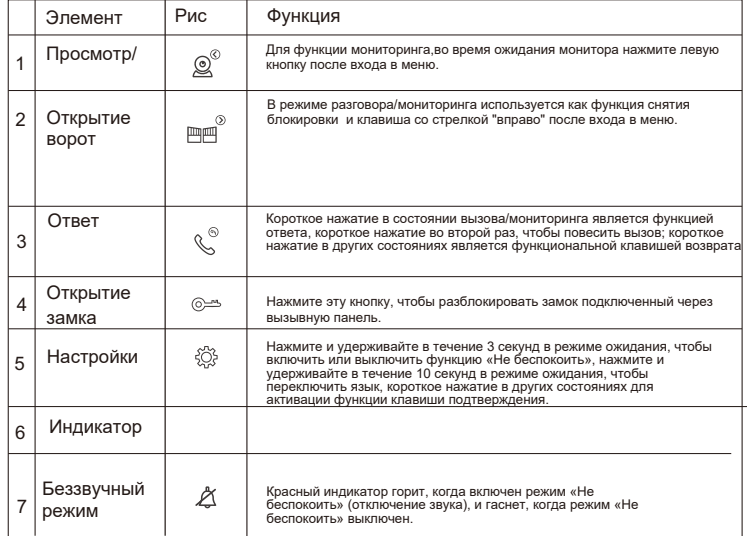

1. Электрозамок/внешний источник питания/вызывная видеопанель не входят в комплект поставки.

2. В стандартной поставке монитор видеодомофона поддерживает замки с нормально открытым (Н.О.) способом отпирания двери. Это означает, что электрозамок под напряжение -закрыт.

3. Монитор видеодомофона имеет встроенный источник питания (выносной опционально). Источник питания применим к широкому диапазону напряжения (AC 100 В-240В). Пожалуйста, выньте вилку из розетки перед установкой устройства (как показано ниже).

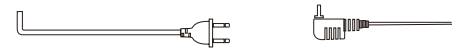

Встроенный тип питания Выносной источник питания

4. Для исключения помех и искажений аудио и видеосигналов при подключении вызывных панелей рекомендуется использовать кабель типа КВК-В-2 2х0,75 кв. мм. или аналогичный с медными жилами и оплеткой.

Использование кабелей типа UTP/FTP, КСПВ или аналогичных, не предназначенных для передачи видеосигнала, может привести к помехам на изображении, а так же к односторонней слышимости из-за взаимопроникновения сигналов. Не рекомендуется применять шнуры ШВЭВ 3х0,12 кв.мм, ШГЭС 4х0,08 кв.мм. или аналогичные ввиду их малого сечения.

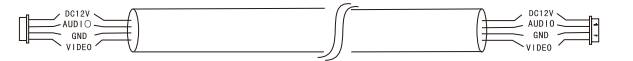

# **Способ подключения**

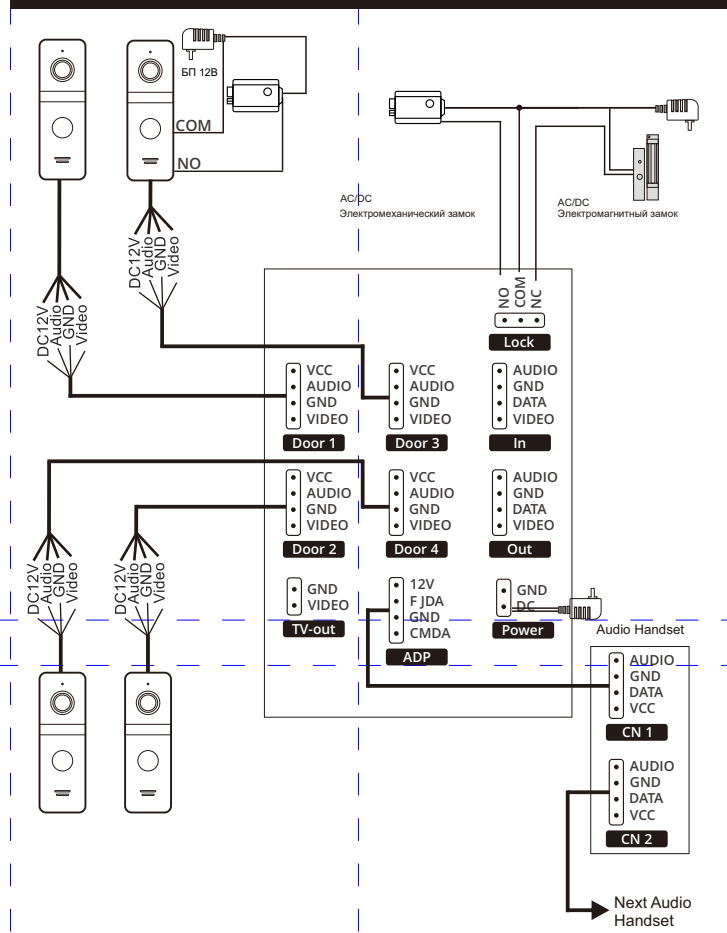

# **Введение в эксплуацию**

### **Звонок посетителя**

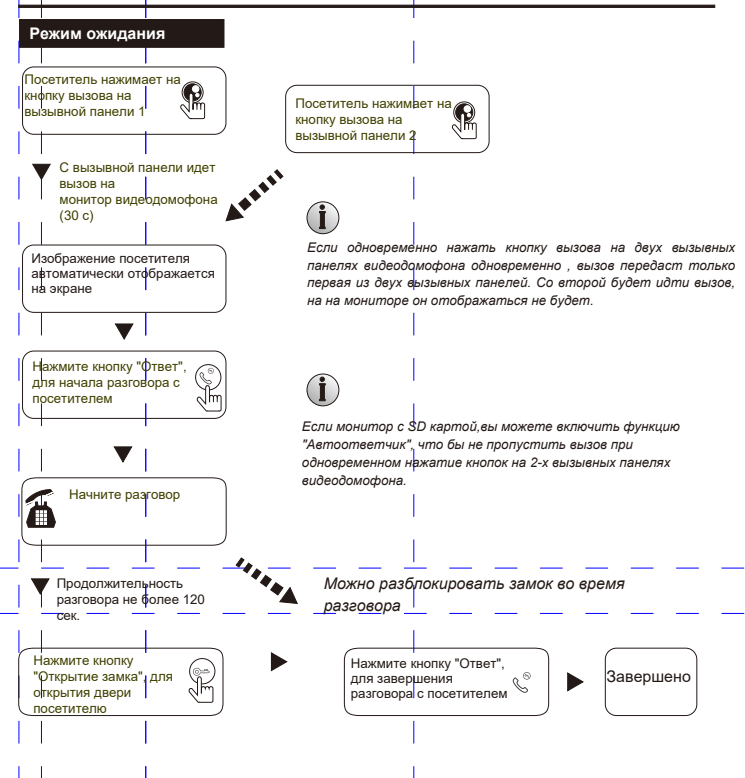

# **Перевод вызова на другой монитор видеодомофона**

Для функции внутренней связи требуется подключение как минимум двух внутренних мониторов и одной вызывной панели видеодомофона..

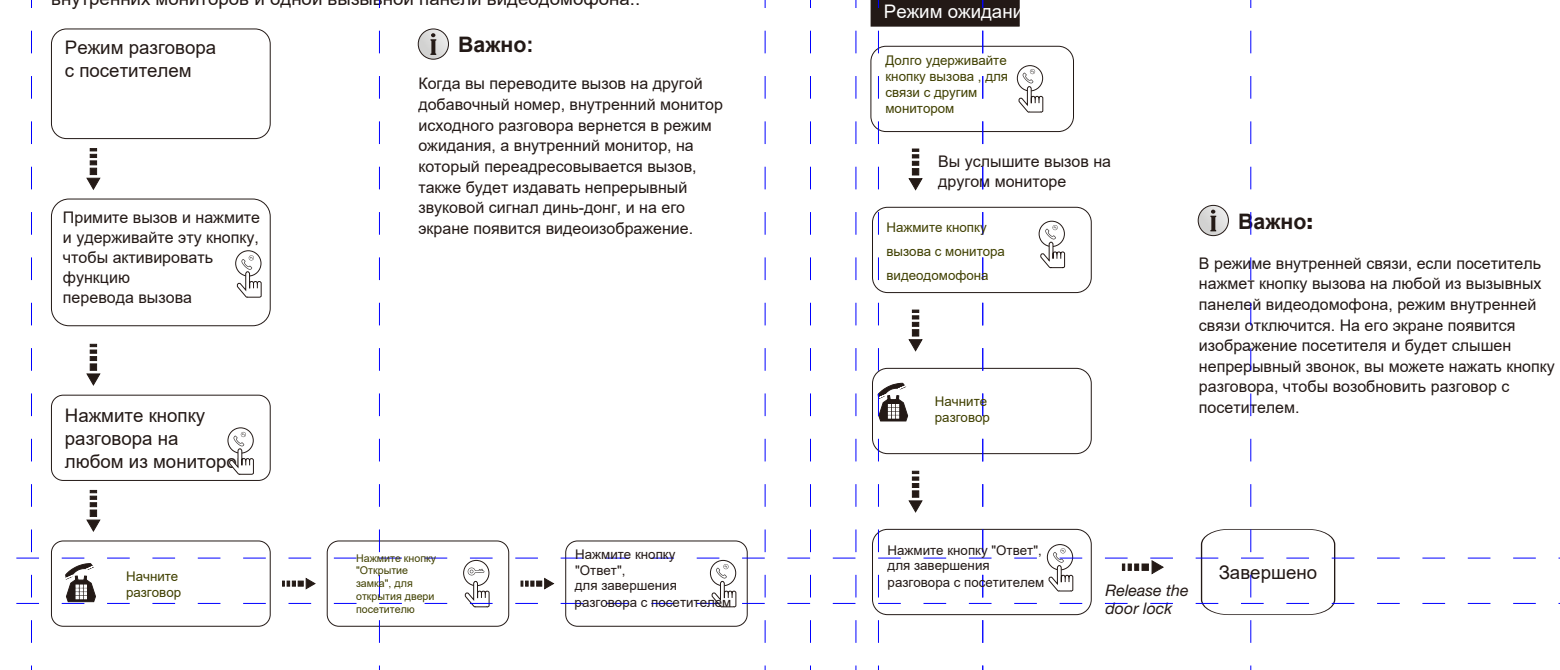

**Внутренняя связь между мониторами видеодомофонв**

Требуется как минимум 2 внутренних монитора.

Нажмите на кнопку "Просмотр" для вывода изображения в реальном времени с вызывных панелей.

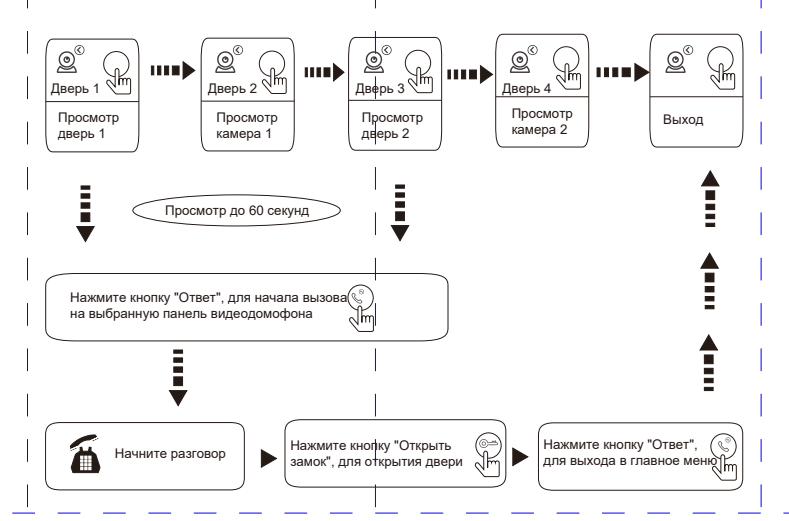

# **Ввжно:**

*1. Когда включен только один канал (например, включена только дверь 1), вы можете завершить мониторинг, снова нажав кнопку монитора. Вы должны выключить дверь 2, дверь 3 и дверь 4 в настройках. Если определенный канал включен, но ни одно устройство не подключено, при мониторинге экрана этого канала, изображения не будет.*

*2. Если в системе имеется 2 монитора или более 2 мониторов, главный и ведомый могут одновременно выполнять действия по мониторингу, но все они будут показывать одно и то же изображение с вызывной панели.*

*3. При разговоре в режиме мониторинга между мониторами, если посетитель нажимает кнопку вызова, система прекращает мониторинг и переключается в режим вызова.*

*4. При мониторинге,вызывная панель видеодомофона не будет автоматически захватывать и записывать видео или фото,данные действия необходимо делать вручную.*

# **Мониторинг Детекция по движению**

Включите обнаружение движения и включите предварительный просмотр обнаружения движения. Когда перед обнаруженной камерой движется объект, на экране отображается обнаруженное изображение.

1. В режиме ожидания нажмите кнопку настройки, чтобы войти в главное меню > режим > детекция движения, выберите канал обнаружения движения и откройте предварительный просмотр обнаружения движения.

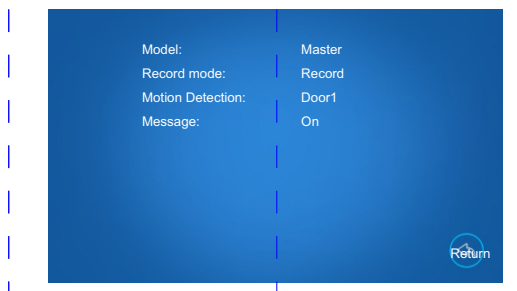

- 2. 2. После возврата в режим ожидания и срабатывания обнаружения движения внутренний монитор отобразит обнаруженное изображение и начнет запись видео или фото.
- 3. 3. Если предварительный просмотр обнаружения движения не включен, то мониторо не будет транслировать видео онлайн, при обнаружении движения.

## **Голосовая почта**

- 1. В режиме ожидания войдите в главное меню>режим>сообщение, откройте напоминание о сообщении.
- 2. Для внутреннего монитора требуется SD-карта, а режим записи вызывной станции должен быть установлен на режим записи видео.
- 3. При звонке без ответа, посетителю предлагают оставить голосовое сообщение после сигнала.
- 4. После выхода сообщения внутренний монитор автоматически возвращается в режим ожидания. Когда часы включены, в левом верхнем углу интерфейса режима ожидания будет отображаться шаблон «конверт», указывающий на наличие непрочитанных записей сообщений.

# **Основное меню**

#### **1. Настройка**

В главном меню выберите «Система», чтобы войти в системное меню, которое включает язык, время, системную информацию.

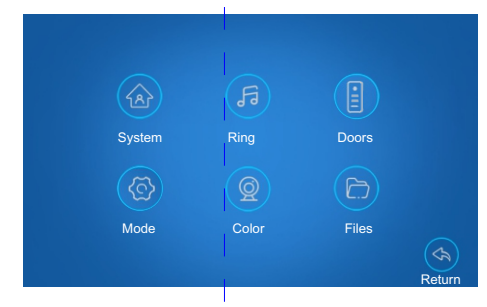

#### **1.1 Язык меню**

В языковом интерфейсе нажмите «Кнопку настройки», чтобы войти , текст мигает, чтобы указать, что он в настоящее время может быть установлен, нажмите «Добавить ключ» или «Минус ключ», чтобы переключить языки, выберите нужный язык, а затем нажмите «Кнопка настройки» для подтверждения и сохранения.

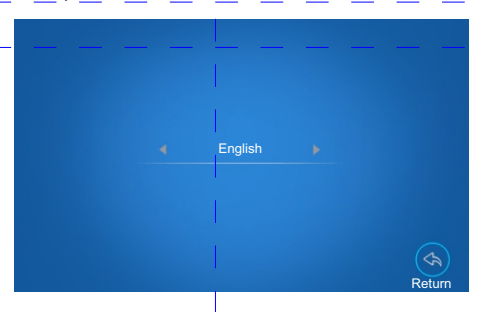

#### **1.2 Время**

В интерфейсе времени вы можете установить формат отображения даты, включая три формата: ГГ-ММ-ДД, ДД-ММ-ГГ и ММ-ДД-ГГ.

Нажмите «кнопку настройки», чтобы войти, текст мигает, чтобы указать, что он в настоящее время может быть установлен, нажмите «кнопку влево» или «кнопку вправо», чтобы изменить значение, а затем нажмите «кнопку настройки», чтобы подтвердить и сохранить после настройки.

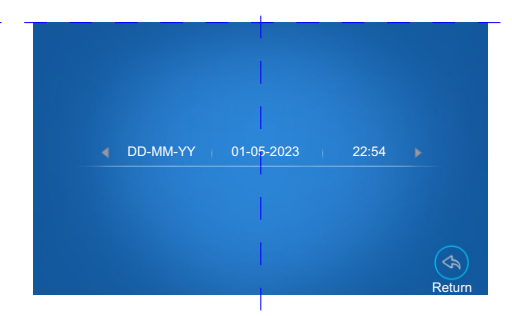

#### **1.3 Информация об устройстве**

В разделе «Информация» вы можете увидеть номер версии программного обеспечения, дату выпуска и выполнить следующие операции.

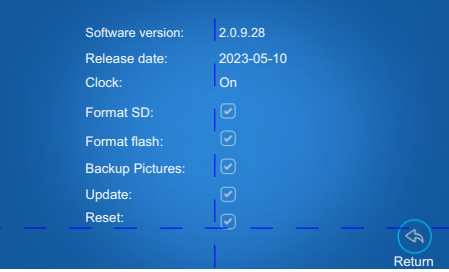

 $\llbracket \textbf{u} \textbf{a} \textbf{c} \textbf{b} \textbf{I} \rrbracket$ : когда часы включены, дата и время будут отображаться на интерфейсе в режиме ожидания; когда часы выключены, в режиме ожидания интерфейс будет черным экраном.

【**Отформатируйте SD-карту**】: Перед использованием SD-карты во внутреннем мониторе ее необходимо отформатирована на внутреннем мониторе, чтобы SD-карта могла нормально храниться на внутреннем мониторе.

Рекомендуем использовать SD-карты с высокой производительностью класса 10 или выше емкостью 32G или ниже.

【**Format flash**】: Эта опция применима к внутреннему монитору без SD-карты, чтобы отформатироватьвстроенное хранилище внутреннего монитора.

【**Резервное копирование изображений**】: Ручное резервное копирование изображений с флэш-памяти на SD-карту.

#### 【**Обновление**】

【Восстановить **заводские настройки**】: выберите «Восстановить заводские

настройки» и нажмите кнопку «Настройка» для подтверждения, внутренний монитор восстановит заводские настройки, и все параметры вернутся к состоянию по умолчанию.

#### **2 Звонок**

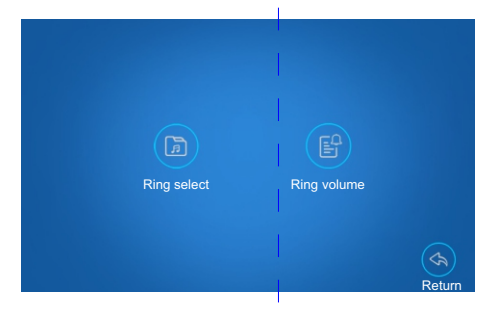

#### **2.1 Выборк звонка**

Здесь пользователи могут установить мелодии звонка вызывной панелии внутреннего монитора соответственно при звонке из двери 1, двери 2, двери 3 и двери 4. На странице выбора мелодии переместите курсор на дверь 1, дверь 2, дверь 3 или дверь. 4, нажмите кнопку SET для выбора, нажмите левую и правую кнопки для переключения и прослушивания, и, наконец, нажмите кнопку SET для подтверждения. По умолчанию есть 9 мелодий на выбор.

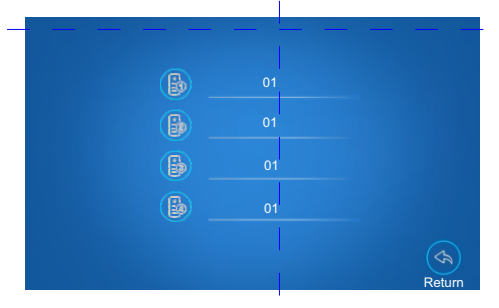

#### **2.2 Г ромкость звонка**

Здесь пользователи могут установить громкость и продолжительность звонка для трех разных периодов времени, а также переключатель тона клавиш. 06:00-12:00 указывает период времени, регулируемый от 00:00 до 23:59; 06 означает громкость звонка, громкость звонка можно регулировать от 0 до 10; 30 с означает продолжительность звонка, а продолжительность звонка регулируется от 10 до 45 с.

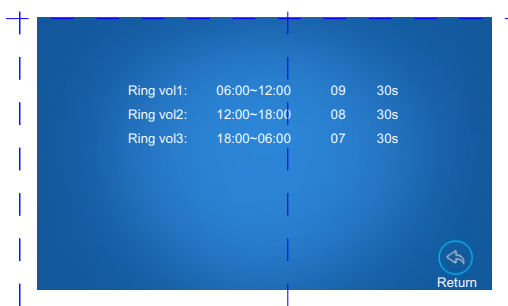

#### **3 Режимы**

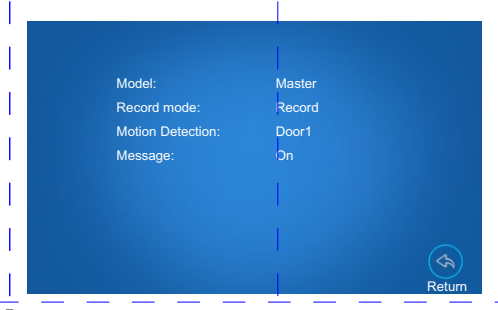

【Режим】: Включает ведущий и ли ведомый монитор. Ведущий означает, что внутренний монитор может подключаться к вызывной панели, камере и подчиненному устройству. Ведомый означает, что внутренний монитор может подключаться к ведущему и другим ведомым устройствам.

【**Режим записи**】: когда звонит вызывная панель, она автоматически делает снимки или

записывать видео.

【**Обнаружение движения**】: Указывает, следует ли обнаруживать и записывать, когда объект движется, перед вызывной панелью.

【**Предварительный просмотр при обнаружении движения**】: пользователь может включить или выключить отображение во время движения.

【**Сообщение**】: Указывает, следует ли предлагать посетителю оставить сообщение и записать сообщение, когда жильца нет дома или он не отвечает, если посетитель звонит на внутренний монитор.

#### **4 Двери**

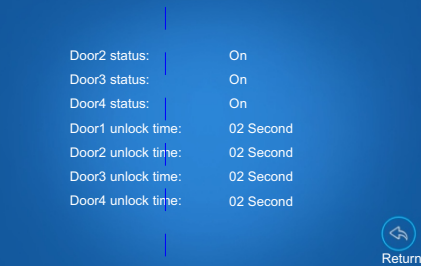

Режим активации выходов монитора видеодомофона.

«Время разблокировки двери 1»: регулируется от 2 до 10 с. «Время разблокировки двери 2»: регулируется от 2 до 10 с. «Время разблокировки двери 3»: регулируется от 2 до 10 с. «Время разблокировки двери 4»: регулируемое от 2 до 10 с.

### **5 Цвет**

Здесь вы можете установить яркость, контрастность и насыщенность вызывных станций соответственно. Если есть подключенное устройство и канал устройства включен, вы можете увидеть изображение в реальном времени при входе в канал настройки.

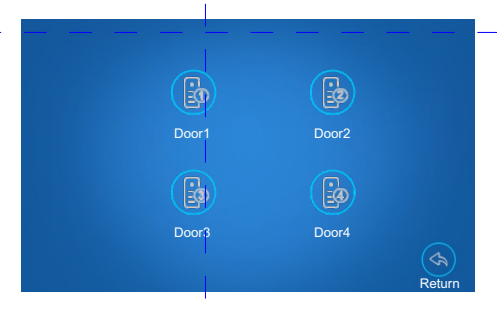

В цветном интерфейсе выберите устройство, которое необходимо настроить, и нажмите кнопку настройки для входа. После выбора параметра, который необходимо установить, нажмите кнопку SET для выбора, нажмите левую и правую кнопку для регулировки и, наконец, нажмите кнопку SET для подтверждения. Яркость: регулируемая 0-50, по умолчанию 25 Контраст: регулируемый 0-50, по умолчанию 25 Насыщенность: регулируемая 0-50, по умолчанию 25

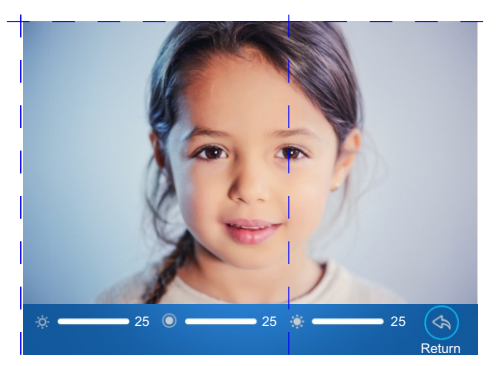

**6 Файлы**

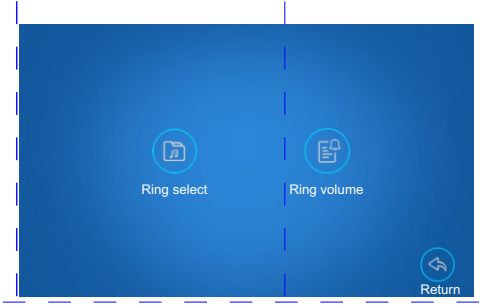

#### **6.1 Записаные файлы**

Все видеофайлы, записанные здесь, сохраняются, когда он установлен

в режим видеозаписи.

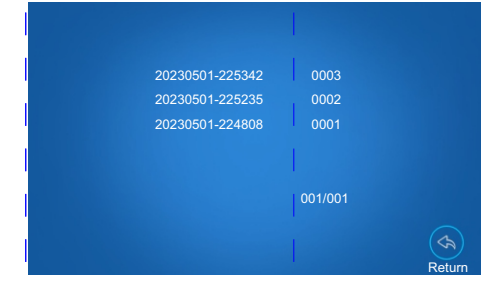

В файловом интерфейсе выберите видео, нажмите кнопку настройки, чтобы войти, вы можете просмотреть видеозапись, коротко нажмите кнопку настройки, чтобы подтвердить просмотр. Нажмите и удерживайте кнопку SET, чтобы появилось всплывающее окно с подсказками «воспроизвести», «удалить текущий файл» и «удалить все файлы», нажмите кнопки влево и вправо, чтобы выбрать, и кнопку SET, чтобы подтвердить.

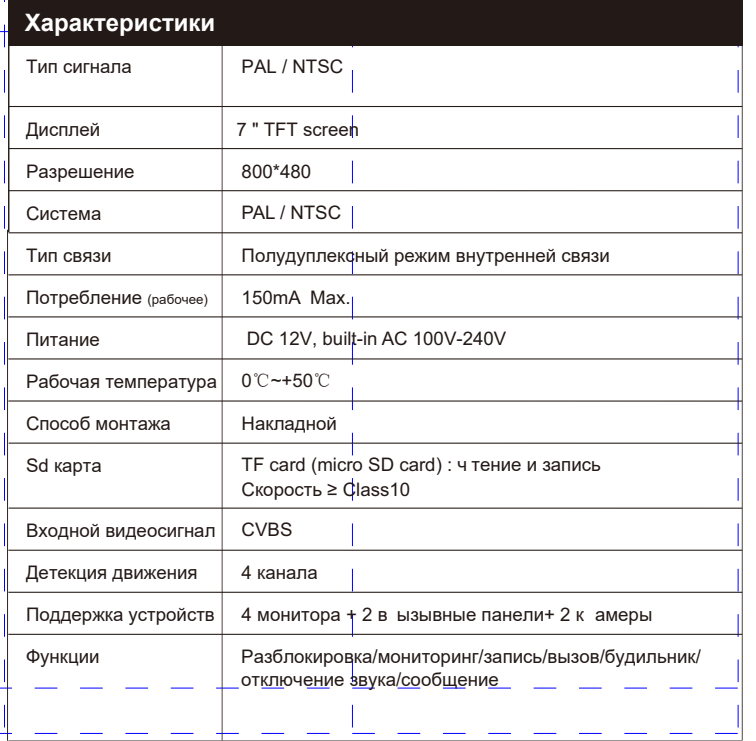

# **Установка монитора видеодомфона**

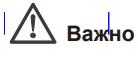

1. Не подключайте питание до окончания

выполнения подключений.

2. Определите место установки монитора.

Рекомендуемая высота установки монитора: 1,5 метра.

- 3. Снимите кронштейн с монитора.
- 4. Установите кронштейн монитора на стену.

5. Подключите кабели согласно приведенной ранее схеме.

6. Закрепите монитор на кронштейне.

7. Включите питание монитора после его установки и выполнения всех подключений.

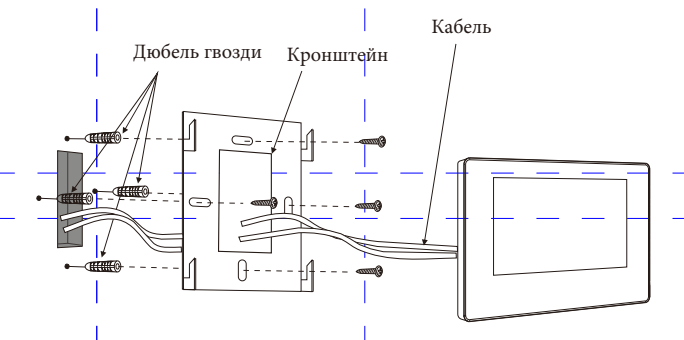

# **Комплектация**

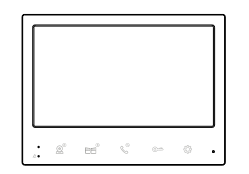

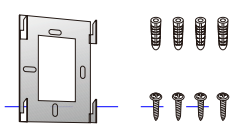

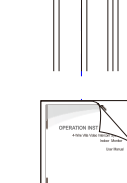

15

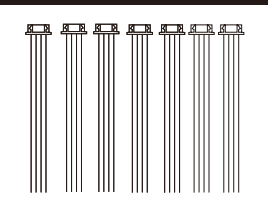

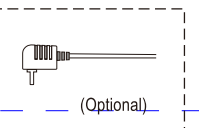

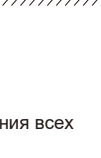

50-160cm